## Multi-agent Environment for Complex SYstems COsimulation (MECSYCO) - User Guide: MECSYCO-visu

Benjamin Camus<sup>1,2</sup>, Julien Vaubourg<sup>2</sup>, Yannick Presse<sup>2</sup>, Victorien Elvinger<sup>2</sup>, Thomas Paris<sup>1,2</sup>, Alexandre Tan<sup>2</sup> Vincent Chevrier<sup>1,2</sup>, Laurent Ciarletta<sup>1,2</sup>, Christine Bourjot<sup>1,2</sup> <sup>1</sup>Universite de Lorraine, CNRS, LORIA UMR 7503, Vandoeuvre-les-Nancy, F-54506, France. 2 INRIA, Villers-les-Nancy, F-54600, France. mecsyco@inria.fr

June 21, 2016

# **Contents**

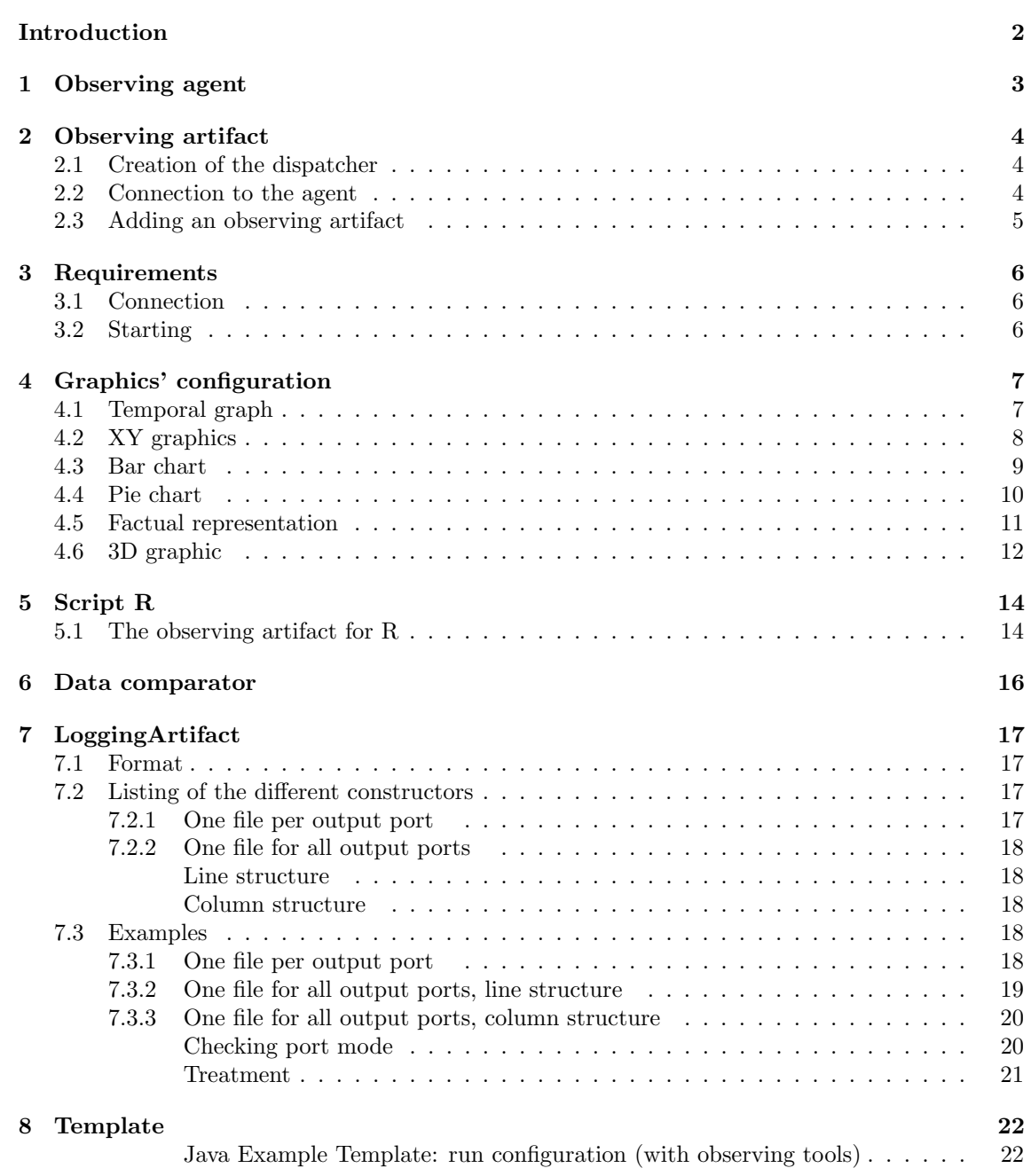

# <span id="page-2-0"></span>Introduction

MECSYCO-visu is a set of agents and artifacts dedicated to the display of the results from simulations on different types of graph. It also contains artifacts used for post-treatment. The observer agent has the same behavior than any other MECSYCO's agent, which makes its use and parametrization easier.

MECSYCO-visu is built upon observing agents (agents that manage a visualization tool), an observing dispatcher (artifact that will connect the agent to the observing artifacts) and observing artifacts to connect agents and visualization tools.

All primitives and classes needed for visualization are in  $mecsyco-visu-2.0.0.jar.$ 

All examples (codes and figures) are taken from the case Lorenz created in the Getting Started section.

# <span id="page-3-0"></span>Observing agent

In order to connect MECSYCO's visualization system, you need to create the observing agent first (ObservingMAgent). It takes two arguments to do that:

- aAgentName: this defines the agent's name used for information purpose (when displayed in the console, cf Figure [6.1\)](#page-16-1).
- aMaxSimTime: the maximum time of the multi-simulation.
- $\bullet$  aInterfaceArtifact: Defines the $ModelArtifact$  to associate with the agent.

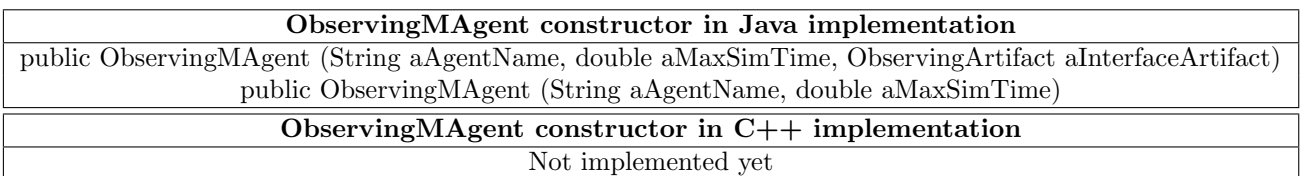

#### Example:

ObservingMAgent obsAgent = new ObservingMAgent ("agent obs", maximulationTime);

# <span id="page-4-0"></span>Observing artifact

We explain here the functions used for linking the observing agent to the different observing artifacts.

## <span id="page-4-1"></span>2.1 Creation of the dispatcher

You have to create an artifact needed to link the observing agent to the different observing artifacts. The dispatcher or SwingDispatcherArtifact does not need any argument:

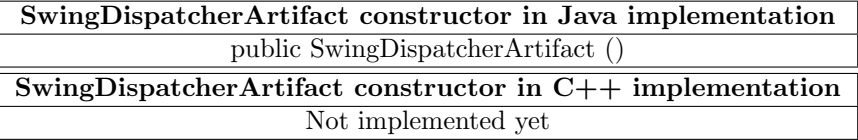

#### Example:

SwingDispatcherArtifact ObsModelArtifact = new SwingDispatcherArtifact ();

#### Note:

- The dispatcher is needed because usually we cannot link more than one artifact to the same agent, but with the dispatcher, we will be able to have multiple observing artifacts for the same agent
- As said, we cannot link multiple artifacts to one agent, so we cannot link multiple dispatchers either

## <span id="page-4-2"></span>2.2 Connection to the agent

If you did not use the first constructor of the ObservingMAgent, you need to associate the artifact manually using the following method:

```
setDispatcherArtif act
```

```
Parameters:
```
• artifact - The dispatcher to associate to the agent

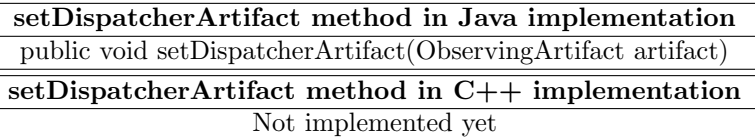

#### Example:

obsAgent.setObservingArtifact (ObsModelArtefact);

## <span id="page-5-0"></span>2.3 Adding an observing artifact

You can now add the observing artifacts. The observing artifacts will link the agent to the visualization tool asked, or the post-treatment to use. To add them, you need to use the following method:

## addObservingArtif act Parameters: • aConsumer - The observing artifact to add to the visualization tools' list addObservingArtifact method in Java implementation public void addObservingArtifact (ObservingArtifact aConsumer) addObservingArtifact method in C++ implementation Not implemented yet

Example:

ObsModelArtifact.addObservingArtifact ( new ObservingArtifactName (ObservingArtifact's arguments));

Note:

- You can add as many observing artifact as you want. If they have the same type (live or post-mortem), the graphs will even be displayed on the same windows (Figure [2.1a](#page-5-1))
- If you want to be sure that all graphs are displayed on different windows, you can create another observing agent and its proper dispatcher (Figure [2.1b](#page-5-1))

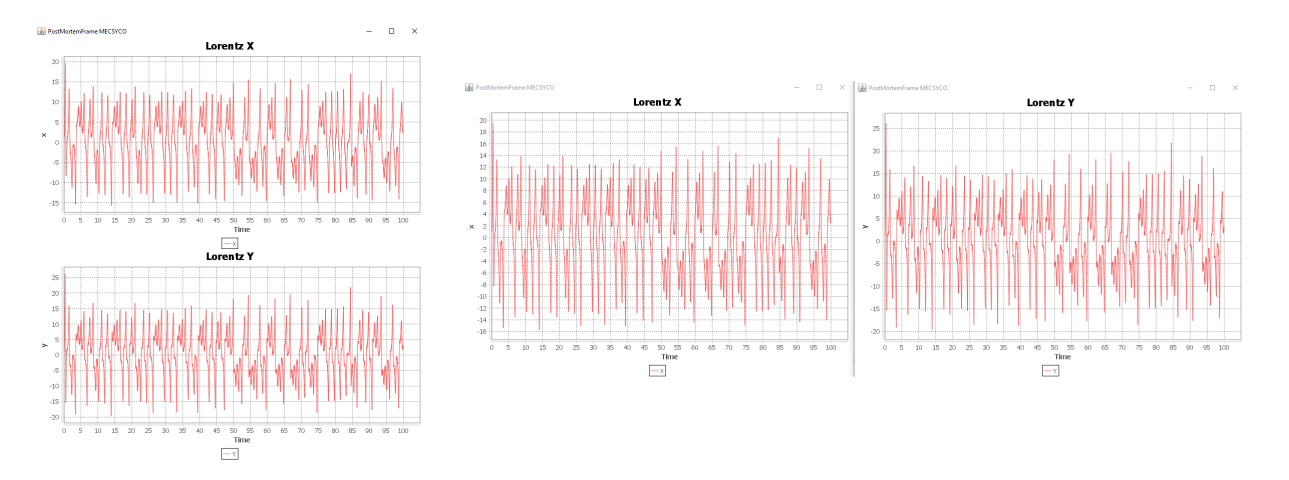

<span id="page-5-1"></span>Figure 2.1: (a) Two PostMortem graphs link to the same observing agent. (b) Each PostMortem graph links to its proper observing agent

# <span id="page-6-0"></span>Requirements

As explained, the observing agent has the same behavior than any other agent. (cf: User Guide section "The m-agent")

## <span id="page-6-1"></span>3.1 Connection

The last step of the observer creation is to define what to observe, that is to say which ports. To do so, we have to create the link:

CentralizedEventCouplingArtifact Coupl1 = new CentralizedEventCouplingArtifact (); CentralizedEventCouplingArtifact Coupl2 = new CentralizedEventCouplingArtifact (); CentralizedEventCouplingArtifact Coupl $3 = new CentralizedEventCouplingArtifact$  (); ... Agent1.addOutputCouplingArtifact (Coupl1, "name of port1"); Agent2.addOutputCouplingArtifact (Coupl2, "name of port2"); Agent3.addOutputCouplingArtifact (Coupl3, "name of port3"); ... obsAgent.addInputCouplingArtifact (Coupl1, "name of port1"); obsAgent.addInputCouplingArtifact (Coupl2, "name of port2"); obsAgent.addInputCouplingArtifact (Coupl3, "name of port3"); ...

## <span id="page-6-2"></span>3.2 Starting

Before launching, as the other agent, the observer need to be properly started:

```
obsAgent.startModelSoftware ();
obsAgent.start ();
```
# <span id="page-7-0"></span>Graphics' configuration

The observing artifact proposes 6 types of graphs (all in live or post mortem): classic temporal graph (TX graph, cf subsection [4.1\)](#page-7-1), phase diagram (XY graph, cf section [4.2\)](#page-8-0), pie chart (cf section [4.4\)](#page-10-0), bar chart (cf section [4.3\)](#page-9-0), factual representation (cf section [4.5\)](#page-11-0), and a 3D graph (cf section [4.6\)](#page-12-0).

The observer also proposes a saving results system the LoggingArtifact (cf chapter [7\)](#page-17-0) and two post-treatment functions. You can launch an R script (cf chapter [5\)](#page-14-0), or compare the data from the simulation to data from an outside a file (\*.csv or \*.Json, cf chapter [6\)](#page-16-0).

## <span id="page-7-1"></span>4.1 Temporal graph

The observing artifact for temporal graphs is TXGraphic and its constructor needs 5 arguments:

- title: title of the graph.
- y: name of the y axis.
- **r:** renderer used (Figure [4.1\)](#page-7-2).
- aSeries: list filled with the names of the series.
- aPorts: list filled with the names of the ports observed.

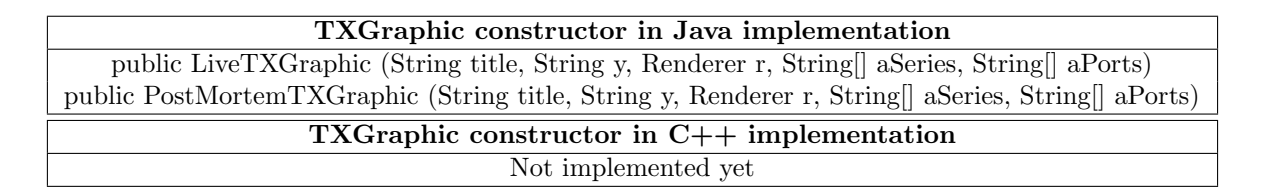

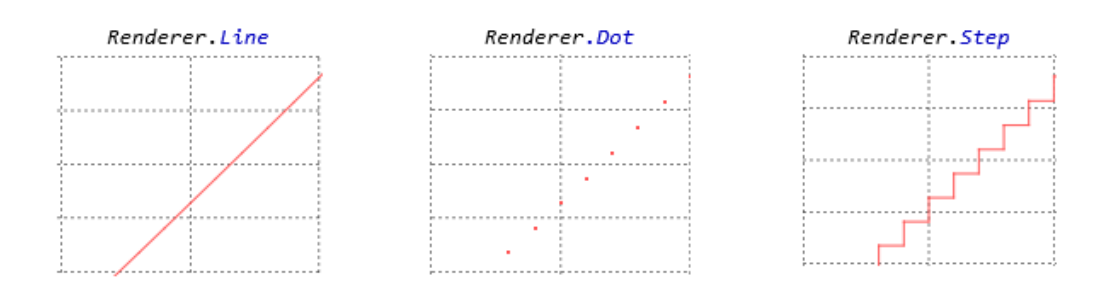

<span id="page-7-2"></span>Figure 4.1: List of renderer possible.

In order to obtain Figure [4.2,](#page-8-1) we filled the arguments like this:

ObsModelArtifact.addObservingArtifact ( newLiveTXGraphic ("Lorenz temporal", "Value", Renderer.Line, new String [] {"SeriesX", "SeriesY", "SeriesZ"} , new String  $\left[ \right. \left[ \left. \langle "X", "Y", "Z" \rangle \right. \right]$ )); or ObsModelArtifact.addObservingArtifact ( new PostMortemTXGraphic ("Lorenz temporal", "Value", Renderer.Line, new String  $[]$  {"SeriesX", "SeriesY", "SeriesZ"}, new String  $\left[\right]$  {"X", "Y", "Z"} ));

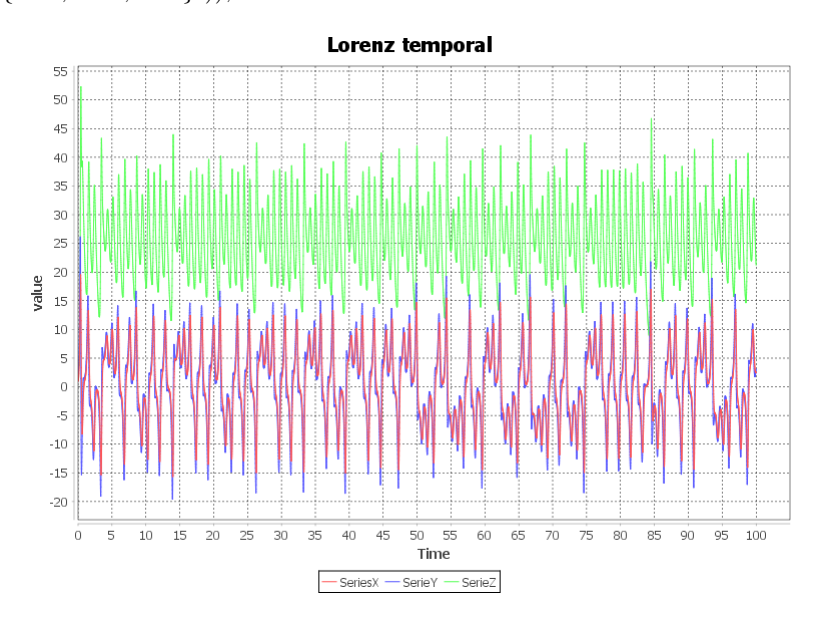

<span id="page-8-1"></span>Figure 4.2: Lorenz TXGraphic for ports "X", "Y" and "Z".

### Note:

- It is possible to add as many series as desired, but too many can cause the simulation to slow down a bit.
- The order of the list of the name of series is IMPORTANT! It has to be in the same order than the list of ports.
- TXSeries only manage real values (Double).

## <span id="page-8-0"></span>4.2 XY graphics

The observing artifact is XYGraphic and its constructor needs 6 arguments:

- aTitle: title of the graph.
- aXaxis: name of the x axis.
- aYaxis: name of the y axis.
- aRenderer: renderer used (Figure [4.1\)](#page-7-2).
- aSeries: name of the series.
- aPorts: name of the port observed.

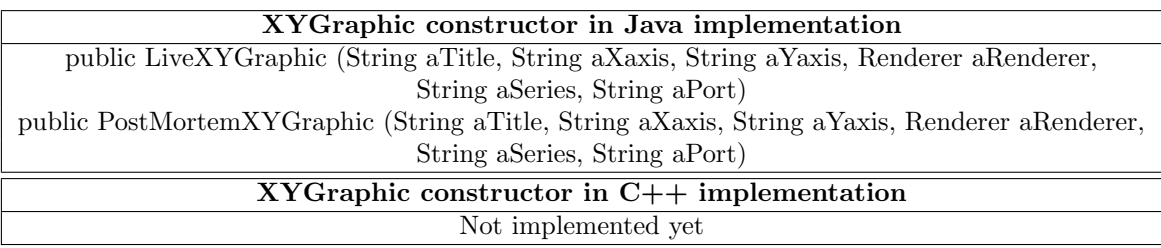

In order to obtain Figure [4.3,](#page-9-1) we filled the arguments like this:

ObsModelArtifact.addObservingArtifact (

new LiveXYGraphic("Lorenz phase", "X", "Y", Renderer.Line, "XY", "obs")); or ObsModelArtifact.addObservingArtifact (

new PostMortemXYGraphic("Lorenz phase", "X", " Y ", Renderer.Line, "XY", "obs"));

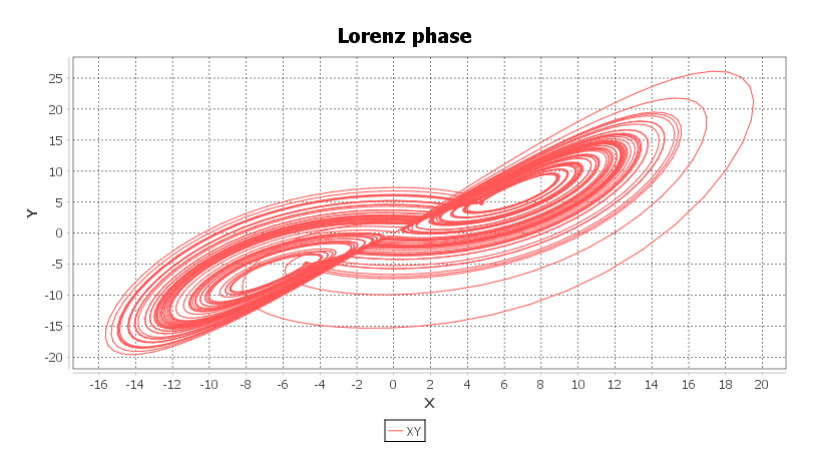

<span id="page-9-1"></span>Figure 4.3: Lorenz XY Graphic for port "obs2D" that combines X and Y

### Note:

• XYGraphic only manage a Tuple2 (cf User Guide section Simulation data) of two real. The first real is for the x axis, and the second for y axis

## <span id="page-9-0"></span>4.3 Bar chart

The observing artifact is *BarGraphic* and its constructor needs 5 arguments:

- title: title of the graph.
- x: name of the x axis.
- y: name of the y axis.
- aSeries: list filled with the names of the bars.
- aPort: name of the port observed.

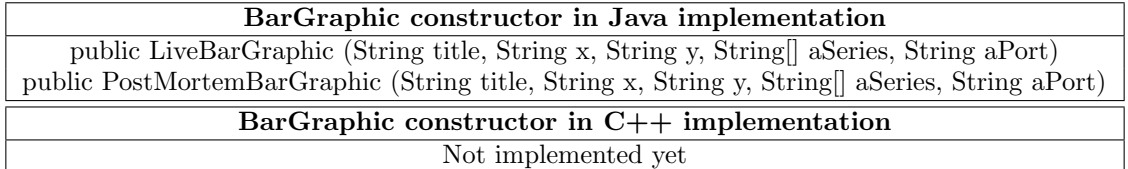

In order to obtain Figure [4.4,](#page-10-1) we filled the arguments like this:

### ObsModelArtifact.addObservingArtifact (

new LiveBarGraphic("Lorenz bar", "Bars", "Value", new String  $[$  {"X", "Y", "Z"}, "XYZ")); or

ObsModelArtifact.addObservingArtifact (

new PostMortemBarGraphic("Lorenz bar", "Bars", "Value", new String  $[ ] { T'X''}, "Y''', "Z'' },$ "XYZ"));

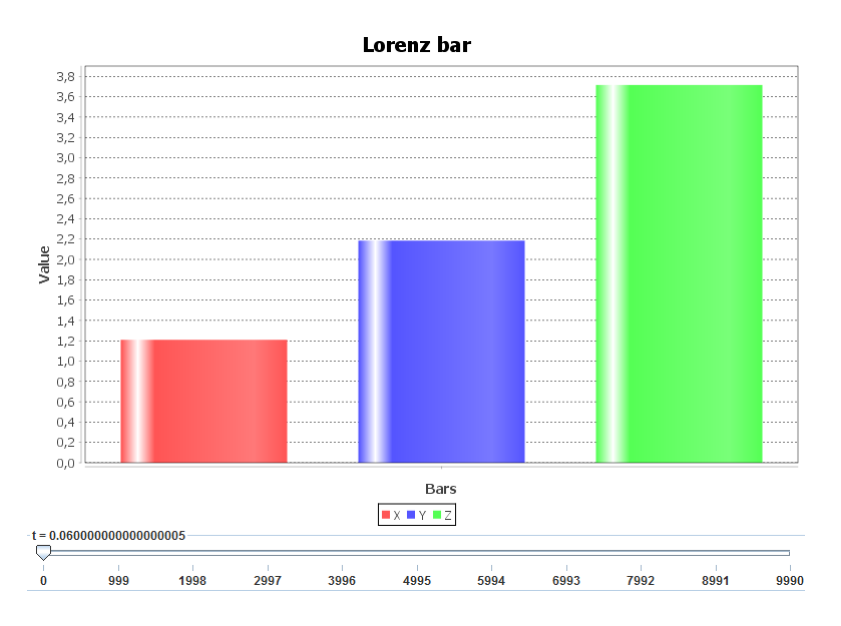

<span id="page-10-1"></span>Figure 4.4: Lorenz bar chart for port "obs3d" that combines X, Y and Z

### Note:

- BarGraphic only manages a SimulVector (cf User Guide section Simulation data) of real.
- The slide bar is used to indicate which time of the simulation you want visualize.
- Be sure that the names of the bars are in the same order than the vector.

## <span id="page-10-0"></span>4.4 Pie chart

The observing artifact is  $PieGraphic$  and its constructor needs 3 arguments:

- title: title of the graph.
- aSeries: list filled with the names of the sections of the pie chart.
- aPort: name of the port observed.

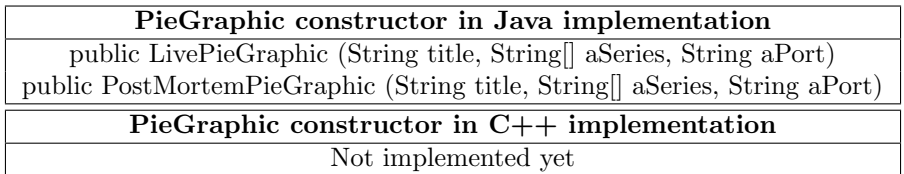

### Example:

In order to obtain Figure [4.5,](#page-11-1) we filled the arguments like this:

ObsModelArtifact.addObservingArtifact (

new LivePieGraphic("Lorenz Pie", new String [] {"X", "Y", "Z"}, "XYZ")); or

ObsModelArtifact.addObservingArtifact (

new PostMortemPieGraphic(""Lorenz Pie", new String  $[$  {"X", "Y", "Z"}, "XYZ"));

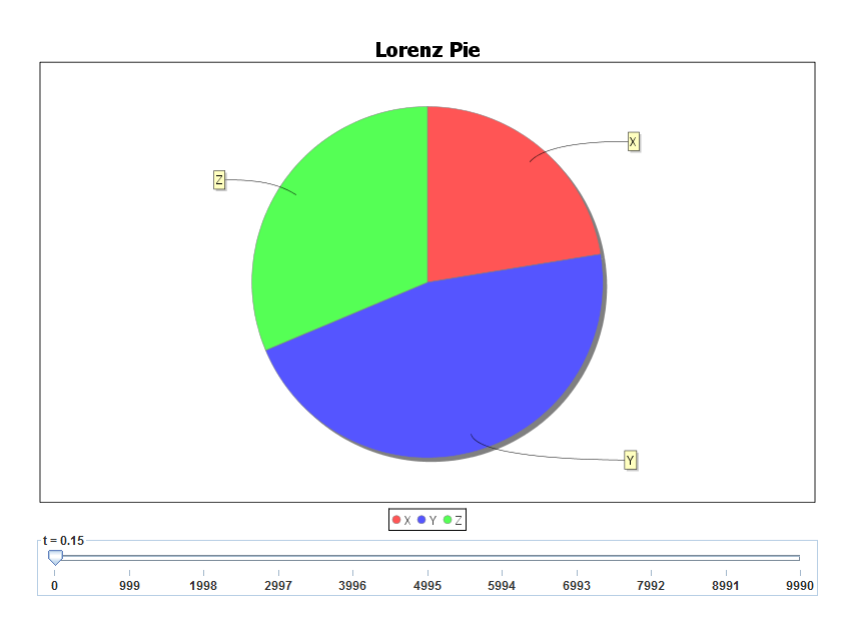

<span id="page-11-1"></span>Figure 4.5: Lorenz pie chart for port obs3d that combines X, Y and Z

#### Note:

- PieGraphic only manage a SimulVector (cf User Guide section Simulation data) of real.
- The slide bar is used to indicate which time of the simulation you want visualize.
- Be sure that the names of the pie's section are in the same order than the vector.

## <span id="page-11-0"></span>4.5 Factual representation

The observing artifact is *EventGraphic* and its constructor needs 5 arguments:

- aTitle: title of the graph.
- **aXaxis:** name of the x axis.
- aYaxis: name of the y axis.
- aSeries: name of the series.
- aPort: name of the port observed.

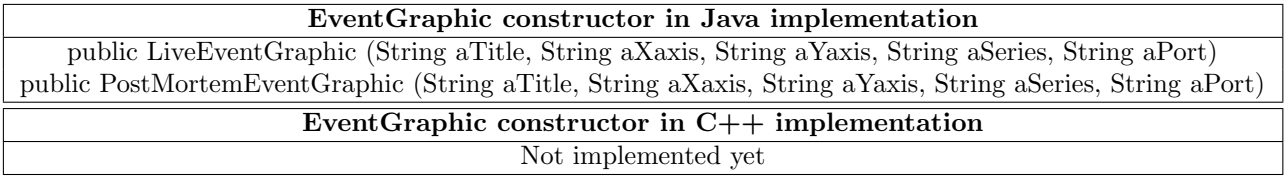

In order to obtain Figure [4.6,](#page-12-1) we filled the arguments like this:

ObsModelArtifact.addObservingArtifact (

new LiveEventGraphic("Lorenz factual", "time", "X", "X", "X")); or

ObsModelArtifact.addObservingArtifact (

new PostMortemEventGraphic("Lorenz factual", "time", "X", "X", "X"));

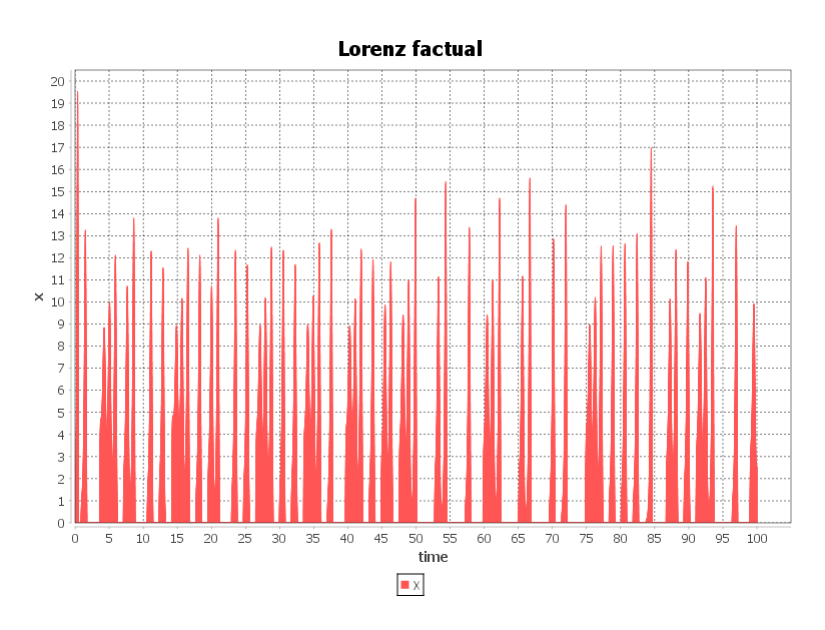

<span id="page-12-1"></span>Figure 4.6: Lorenz factual chart for port "X"

### Note:

- *EventGraphic* only manage real.
- This graphic shows a peak for each value change of the port observed. The height of the peak correspond to the new value of the port observed.

## <span id="page-12-0"></span>4.6 3D graphic

The observing artifact is 3DGraphic and its constructor needs 5 arguments:

- aTitle: title of the graph.
- xaxis: name of the x axis.
- yaxis: name of the y axis.
- zaxis: name of the y axis.
- aPort: name of the port observed.

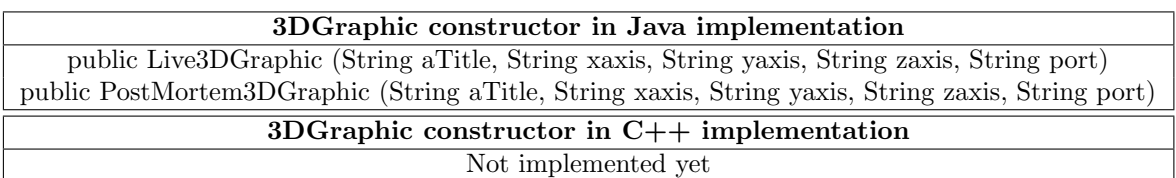

In order to obtain Figure [4.7,](#page-13-0) we filled the arguments like this:

ObsModelArtifact.addObservingArtifact (

new Live3DGraphic("Lorenz 3D", "X", "Y", "Z", "X,Y,Z")); or

ObsModelArtifact.addObservingArtifact (

new PostMortem3DGraphic("Lorenz 3D", "X", "Y", "Z", "X,Y,Z"));

Lorentz 3D

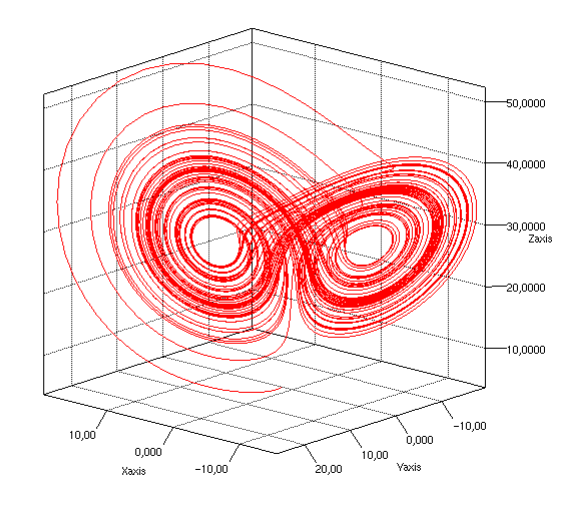

<span id="page-13-0"></span>Figure 4.7: Lorenz 3D chart for port "X,Y,Z" that combines X, Y and Z in a different way than" obs3d"

#### Note:

- 3D Graphic only manage a Tuple3 (cf User Guide section Simulation data) of real.
- First value is for the x axis, second for the y axis and third for z axis.

# <span id="page-14-0"></span>Script R

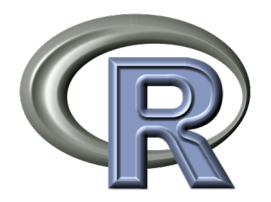

It is also possible to use the observer in order to launch an R script.

## <span id="page-14-1"></span>5.1 The observing artifact for R

In order to launch the R script after the simulation, you need to add a particular observer to the dispatcher, the  $LogToRProject$  that needs 2 arguments:

- aFilePath: Absolute path to the file where the data will be saved. If the file does not exist, it will be created.
- aPorts: list of the names of the ports observed.

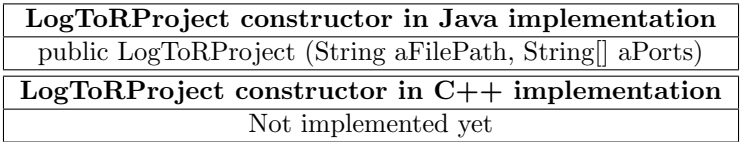

The file created can be used as input for the Rscript, but you can also ignore it. In the example provided in the Getting Started section, the R script does not need input, it will search for a specific file that the user need to point in the R script code directly.

If your R script want to use the file created, you need to know that it was created following the LoggingArtifact creating one file for multiple port in line structure (see section [7.2.2\)](#page-18-1).

At the beginning of the simulation, two windows will then pop-up (Figures [5.1](#page-15-0) and [5.2\)](#page-15-1) asking the file path to  $Rescript.exe$  (user\Program Files\R-3.2.2\bin\i386, for Windows 32 bits, or user $\Per{\varepsilon}$  Files $\R-3.2.2\binom{64}{10}$  for Windows 64 bits) then the script to compile.

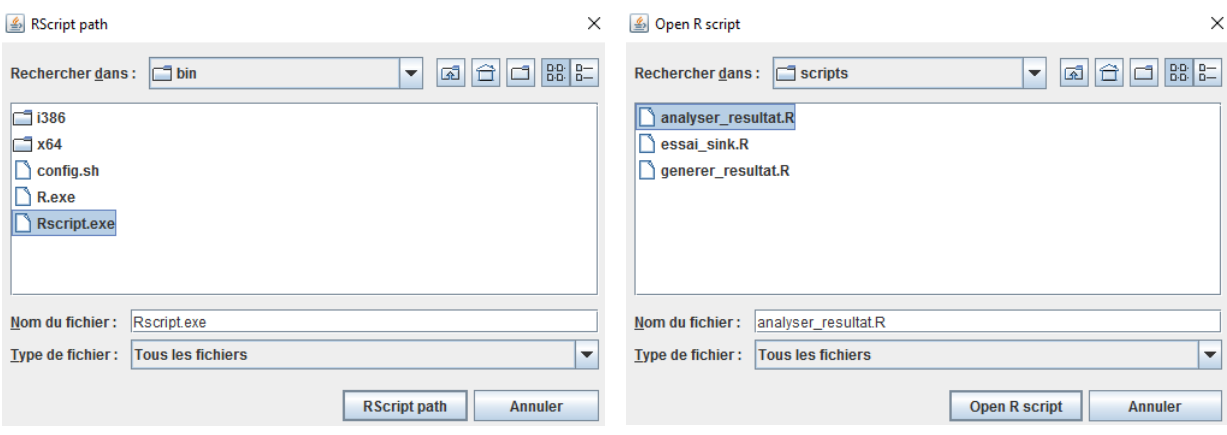

<span id="page-15-1"></span><span id="page-15-0"></span>

Figure 5.1: Rscript.exe selection Figure 5.2: R script file to execute

The next version of this artifact will enable to provide the name of the scrit as a parameter instead of prompting it.

Note that the save file asking will have the following format: "port; time; data".

# <span id="page-16-0"></span>Data comparator

Another function available is the data comparator. This comparator is used to compare the result of the simulation with data taken from a \*.csv with the format: "time; value" (without headers). In order to use it, you need to activate the debug system in "info" mode (cf User Guide: Debug system).

The observing artifact is the *DataComparator* that needs 2 arguments:

- fileName: list filled with the absolute path to the files where the data use as reference are located
- aPorts: list filled with the names of the ports observed.

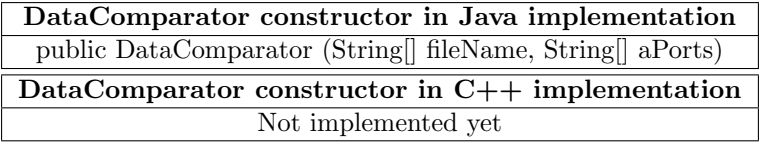

#### Example:

In order to obtain Figure [6.1](#page-16-1) in the console, we filled the arguments like this:

```
ObsModelArtifact.addObservingArtifact (
new DataComparator(
new String[] { "resources/model_checking/lorenzLog_x.csv", "resources/model_checking/lorenzLog_v.csv",
"resources/model checking/lorenzLog z.csv" },
new String[] { "X", "Y", "Z" }));
```

```
[agent obs] INFO mecsyco.artifact.interface.observing.comparator -- error rate: 0.0
[agent obs] INFO mecsyco.artifact.interface.observing.comparator -- 30000.0 Data Compared
```
<span id="page-16-1"></span>Figure 6.1: Lorenz factual chart for port obs3d that combines X, Y and Z

### Note:

- DataComparator only manage real.
- The order is important! The first file will be used for the first port

# <span id="page-17-0"></span>LoggingArtifact

The LoggingArtifact saves results of a simulation in one or multiple files. We will first explain the use of this particular artifact, then show examples from Lorenz tutorial.

## <span id="page-17-1"></span>7.1 Format

The format is a String that defines how to write each line of the results' files. To do that, you need to precise what is the content of each column using "%port" for the port's name, "%time" for the current simulation time or "%value" for the values. You also need to show the separator of the columns by using it.

For example, "*%time; %value*" indicates that the first column will be for the time, the separator will be ";" and the last column the value.

There are two default values for the format:

- LightDefaultFormat: "%time;%value".
- VerboseDefaultFormat: "%port;%time;%value".

In order to show that it is really a line that you defined, it is really IMPORTANT to add " $\n\cdot n$ " at the end of the format.

It is also possible to choose the decimal separator (by default it is ".") using:  $LoggingArtifact. DecimalSeparator=" new\_decimal-separator"$ 

## <span id="page-17-2"></span>7.2 Listing of the different constructors

The LoggingArtifact is a particular observing artifact because it has 3 different constructors and each one has its proper impact on the results' file.

## <span id="page-17-3"></span>7.2.1 One file per output port

This first constructor will create a saving file for each port observed. It needs 3 arguments:

- aPaths: list filled with the absolute path to the saving files. If they do not exist, they will be created.
- aPorts: list filled with the names of the ports observed.
- aFormat: format used. By default, it is *LightDefaultFormat* (cf section [7.1\)](#page-17-1).

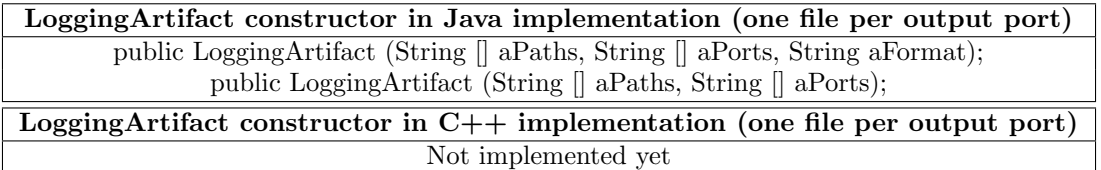

### <span id="page-18-0"></span>7.2.2 One file for all output ports

The two following constructors will create a single saving file for all ports observed. The main difference between these two is the structure of the file of results.

#### <span id="page-18-1"></span>Line structure

The line structure means that in the saving file, each line will correspond to an event. The constructor uses 3 arguments:

- aPath: the absolute path to the saving file. If it does not exist, it will be created.
- aPorts: list filled with the names of the ports observed.
- aFormat: format used. By default, it is *VerboseDefaultFormat* (cf section [7.1\)](#page-17-1).

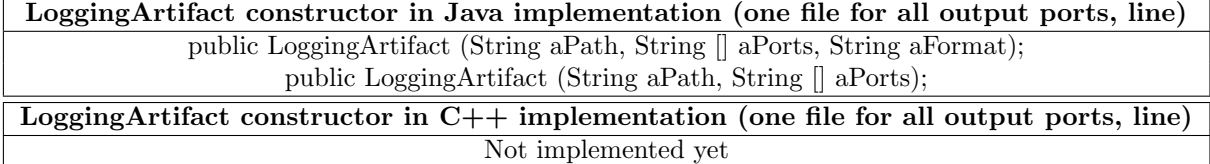

#### <span id="page-18-2"></span>Column structure

The column structure means that in the saving file, each line will correspond to a simulation time and each column to a port. The constructor uses 5 arguments:

- **aPath:** the absolute path to the saving file. If it does not exist, it will be created.
- aPorts: list filled with the names of the ports observed.
- aFormat: format used (cf section [7.1\)](#page-17-1).
- headers names: list filled with the headers to use. This list has to be in the same order than the list of ports observed.
- checkPort: true for checking port mode, false for treatment (cf section [7.3.3\)](#page-21-0).

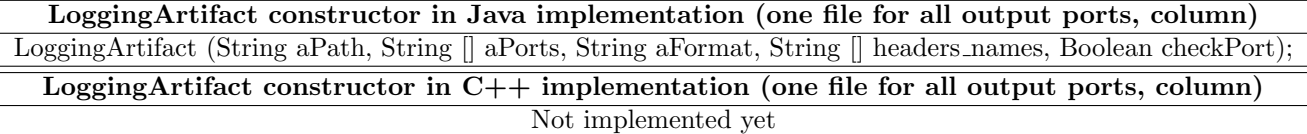

## <span id="page-18-3"></span>7.3 Examples

In order to make the path argument easier, we defined beforehand the absolute path so we just need to add the name of the files:  $String path="data_log/"$ ;

### <span id="page-18-4"></span>7.3.1 One file per output port

```
ObsModelArtifact.addObservingArtifact (new LoggingArtifact (
new String \left[ \right. {path+"X.csv",path+"Y.csv",path+"Z.csv", path+"XYZ.csv"},
new String [] {"X", "Y", "Z", "X,Y,Z"},
"\%time;\%value\n;
```
Currently not working well with SimulData different than Tuple1 (cf User Guide section Simulation data). The best way to have one file per port in the other case, is to use the one file for all output port multiple times:

ObsModelArtifact.addObservingArtifact (new LoggingArtifact ( path+"X.csv", new String  $[$  {"X"}, "%time;%value\n"));

ObsModelArtifact.addObservingArtifact (new LoggingArtifact ( path+"Y.csv", new String  $[$  {"Y"}, "%time;%value\n"));

ObsModelArtifact.addObservingArtifact (new LoggingArtifact ( path+"Z.csv", new String  $[ \nvert \{ "Z" \}, "% time; \% value \nvert n" )$ ;

ObsModelArtifact.addObservingArtifact (new LoggingArtifact ( path+"XYZ.csv", new String  $[]$  {"X,Y,Z"}, "%time;%value\n"));

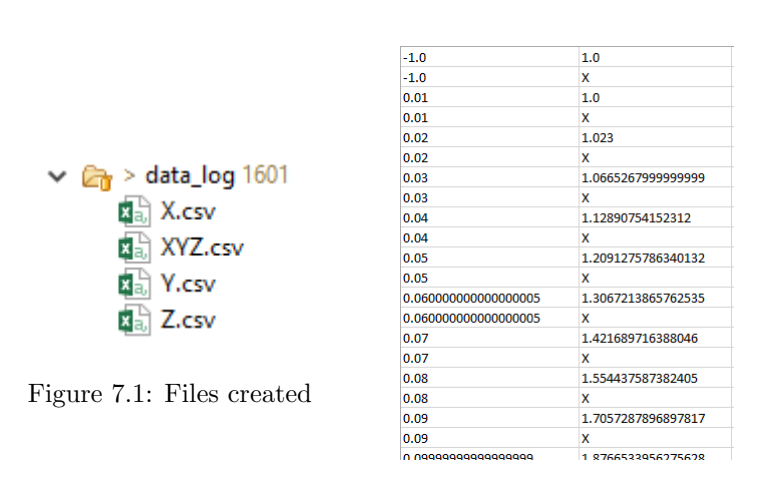

Figure 7.2: Result for port X

| $-1.0$               | 1.0                |
|----------------------|--------------------|
| $-1.0$               | 1.0                |
| $-1.0$               | 4.0                |
| 0.01                 | 1.0                |
| 0.01                 | 1.23               |
| 0.01                 | 3.9432             |
| 0.02                 | 1.023              |
| 0.02                 | 1.458268           |
| 0.02                 | 3.88964856         |
| 0.03                 | 1.0665267999999999 |
| 0.03                 | 1.6903342152312    |
| 0.03                 | 3.8396095106879997 |
| 0.04                 | 1.12890754152312   |
| 0.04                 | 1.9311079126320516 |
| 0.04                 | 3.7935158992745204 |
| 0.05                 | 1.2091275786340132 |
| 0.05                 | 2.1850656580564163 |
| 0.05                 | 3.751964606617289  |
| 0.060000000000000005 | 1.3067213865762535 |
| 0.060000000000000005 | 2.456404684694179  |
| 0.060000000000000005 | 3.715727029169601  |
| 0.07                 | 1.421689716388046  |
| 0.07                 | 2.749168426331635  |
| 0.07                 | 3.6857727531382287 |
| n no                 | 1 EEAA97E07909A0E  |

Figure 7.3: Result for port XYZ

### <span id="page-19-0"></span>7.3.2 One file for all output ports, line structure

ObsModelArtifact.addObservingArtifact (new LoggingArtifact ( path+"result.csv", new String  $[ [\n\{ "X", "Y", "Z", "X,Y,Z"\}, "\%time;\%value\n\$ 

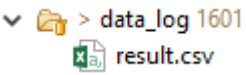

Figure 7.4: File created

| $-1.0$ | 1.0    |
|--------|--------|
| $-1.0$ | 1.0    |
| $-1.0$ | 4.0    |
| $-1.0$ | 1.0    |
| $-1.0$ | x      |
| $-1.0$ | 1.0    |
| $-1.0$ | Υ      |
| $-1.0$ | 4.0    |
| $-1.0$ | z      |
| 0.01   | 1.0    |
| 0.01   | 1.23   |
| 0.01   | 3.9432 |
| 0.01   | 1.0    |
| 0.01   | x      |
| 0.01   | 1.23   |
| 0.01   | Y      |
| 0.01   | 3.9432 |
| 0.01   | z      |
| 0.02   | 1.023  |

<span id="page-19-1"></span>Figure 7.5: Result for all port (X, Y, Z, XYZ)

The 3 first lines of figure [7.5](#page-19-1) correspond to the XYZ port, then we have X then Y then Z port (it follows the order of the simulator).

#### <span id="page-20-0"></span>7.3.3 One file for all output ports, column structure

This constructor is particular because it has two different functions depending on the argument checkPort.

#### <span id="page-20-1"></span>Checking port mode

It allows you to verify the order of the event, the SimulData's categories of the outputs and it will also give a default header list. As a consequence, the argument headers names does not need to be properly filled.

```
ObsModelArtifact.addObservingArtifact (new LoggingArtifact (
path+"result.csv", new String [] \{ "X", "Y", "Z", "X,Y,Z"\}, "%time;%value \n\rangle n",new String [] {"obsolete argument"}, true));
```

```
X, Y, Z, that is a Tuple3 and contains :
X, Y, Z_Tuple3_1, that is a class java.lang.Double
X, Y, Z_Tuple3_2, that is a class java.lang.Double
X, Y, Z Tuple3 3, that is a class java.lang.Double
                 ----------------
X, that is a Tuple2 and contains :
X Tuple2 1, that is a class java.lang.Double
X Tuple2 2, that is a class java.lang.String
    -----------------------------
Y, that is a Tuple2 and contains :
Y_Tuple2_1, that is a class java.lang.Double
Y_Tuple2_2, that is a class java.lang.String
                   -----------
Z, that is a Tuple2 and contains :
Z_Tuple2_1, that is a class java.lang.Double
Z_Tuple2_2, that is a class java.lang.String
          -------------------
If you want you can use this list of headers :
\lceil "x\_Tuple2\_1", "x\_Tuple2\_2", "x\_Tuple2\_1", "x\_Tuple2\_2", "z\_Tuple2\_1", "x\_Tuple3\_2", "x, y, z\_Tuple3\_3" \rceil
```
Figure 7.6: Console result for checking port mode

#### <span id="page-21-0"></span>Treatment

This mode is the main function, which means saving result.

ObsModelArtifact.addObservingArtifact (new LoggingArtifact ( path+"result.csv", new String  $[ ] { "X", "Y", "Z", "X,Y,Z"} }, "% time;% value \n" ,$ new String [] {"X 1","X 2","Y 1","Y 2","Z 1","Z 2","X,Y,Z 1","X,Y,Z 2","X,Y,Z 3"}, false));

| Time                        | $x_1$              | x <sub>2</sub> | $Y_1$              | Y 2 | <b>Z</b> 1         | Z <sub>2</sub> | $X, Y, Z$ 1        | $X, Y, Z$ 2        | $X, Y, Z$ 3        |
|-----------------------------|--------------------|----------------|--------------------|-----|--------------------|----------------|--------------------|--------------------|--------------------|
| $-1.0$                      | 1.0                | x              | 1.0                |     | 4.0                | z              | 1.0                | 1.0                | 4.0                |
| 0.01                        | 1.0                | x              | 1.23               |     | 3.9432             | z              | 1.0                | 1.23               | 3.9432             |
| 0.02                        | 1.023              | x              | 1.458268           | v   | 3.88964856         | z              | 1.023              | 1.458268           | 3.88964856         |
| 0.03                        | 1.0665267999999999 | x              | 1.6903342152312    |     | 3.8396095106879997 | 7              | 1.0665267999999999 | 1.6903342152312    | 3.8396095106879997 |
| 0.04                        | 1.12890754152312   | x              | 1.9311079126320516 | v   | 3.7935158992745204 | 7              | 1.12890754152312   | 1.9311079126320516 | 3.7935158992745204 |
| 0.05                        | 1.2091275786340132 | x              | 2.1850656580564163 |     | 3.751964606617289  | 7              | 1.2091275786340132 | 2.1850656580564163 | 3.751964606617289  |
| 0.060000000000000000        | 1.3067213865762535 | x              | 2.456404684694179  | ٧   | 3.715727029169601  | 7              | 1.3067213865762535 | 2.456404684694179  | 3.715727029169601  |
| 0.07                        | 1.421689716388046  | x              | 2.749168426331635  | v   | 3.6857727531382287 | 7              | 1.421689716388046  | 2.749168426331635  | 3.6857727531382287 |
| 0.08                        | 1.554437587382405  | x              | 3.067349610456173  |     | 3.6633049929641643 | z              | 1.554437587382405  | 3.067349610456173  | 3.6633049929641643 |
| 0.09                        | 1.7057287896897817 | x              | 3.414974849067593  | ٧   | 3.6498078348630214 | z              | 1.7057287896897817 | 3.414974849067593  | 3.6498078348630214 |
| 0.09999999999999999         | 1.8766533956275628 | x              | 3.7961733386824443 | ٧   | 3.64710625318202   | 7              | 1.8766533956275628 | 3.7961733386824443 | 3.64710625318202   |
| 0.10999999999999999         | 2.068605389933051  | x              | 4.215231012728852  |     | 3.6574405946181727 | 7              | 2.068605389933051  | 4.215231012728852  | 3.6574405946181727 |
| 0.11999999999999999         | 2.283267952212631  | x              | 4.6766301985089465 |     | 3.6835578326154876 | 12             | 2.283267952212631  | 4.6766301985089465 | 3.6835578326154876 |
| 0.12999999999999999         | 2.5226041768422625 | x              | 5.185073427650066  |     | 3.728822415376862  | z              | 2.5226041768422625 | 5.185073427650066  | 3.728822415376862  |
| 0.13999999999999999         | 2.7888511019230426 | x              | 5.7454884328920715 | v   | 3.797349959898307  | z              | 2.7888511019230426 | 5.7454884328920715 | 3.797349959898307  |
| 0.15                        | 3.0845148350199456 | x              | 6.363009420901104  | Y   | 3.8941673330395767 | z              | 3.0845148350199456 | 6.363009420901104  | 3.8941673330395767 |
| 0.16                        | 3.4123642936080616 | x              | 7.042927311409572  | ٧   | 4.025402708119227  | 7              | 3.4123642936080616 | 7.042927311409572  | 4.025402708119227  |
| 0.17                        | 3.7754205953882125 | x              | 7.790598635819941  | v   | 4.198508819692947  | 7              | 3.7754205953882125 | 7.790598635819941  | 4.198508819692947  |
| <u>LO 18000000000000002</u> | 4 176938399431386  | x              | 8 611299049492562  | v   | 4 422521587804853  | $\overline{z}$ | 4 176938399431386  | 8.611299049492562  | 4 422521587804853  |

Figure 7.7: Console result for one file for all port in column

## <span id="page-22-0"></span>Template

We provide here the template of a the original template (User Guide Appendix A) with the implementation of all of what MECSYCO-visu offers. Make sure to check the type of the outputs when using an observing artifact.

<span id="page-22-1"></span>Java Example Template: run configuration (with observing tools)

```
1 inport mecsyco.communication.dds.coupling.DDSEventCouplingArtifactReceiver;<br>import mecsyco.communication.dds.coupling.DDSEventCouplingArtifactSender;<br>import mecsyco.core.agent.EventMagent;<br>import mecsyco.core.agent.Deser
15 import mecsyco.observing.jfreechart.pie.PostMortemPieGraphic;<br>import mecsyco.observing.jfreechart.xy.LiveTXGraphic;<br>import mecsyco.observing.jfreechart.xy.LiveTXGraphic;<br>import mecsyco.observing.jfreechart.xy.PostMortem
25
27 public class LauncherWithObserving {
public final static double maxSimulationTime = 10;
29public static void main ( String args []) {
31
                       /* ******************************** */
33 /* *** AGENTS & MODEL ARTEFACTS *** */
/* ******************************** */
35
// First agent with first model ( model1 )
37 EventMAgent agent1 = new EventMAgent (" Name1 ", maxSimulationTime );
MyModel1Artefact ModelArtefact1 = new MyModel1Artefact ();
39 agent1 . setModelArtefact ( ModelArtefact1 );
41 // Second agent with second model (model2)<br>EventMAgent agent2 = new EventMAgent("Name2",maxSimulationTime);<br>43 MyModel2Artefact ModelArtefact2 = new MyModel2Artefact();<br>agent2.setModelArtefact(ModelArtefact2);
45
47 /* ************************** */
                        .<br>/**** COUPLING ARTEFACTS ****
49 /* ************************** */
51 // Model1 Model2
                        // . - - - - - - - - - - - - - -. . - - - - - - - - - - - - - -.
53 // | .---. . .---. . .---. . .---. |
// | | y | - - - - - -| y | < - - - - - - -| Y | - - - - - -| Y | |
55 // | '---' '---' '---' '---' |
                        // | | | |
57 // | . - - -. . - - -. . - - -. . - - -. |
// | | X | - - - - - -| X | - - - - - - - >| x | - - - - - -| x | |
59 // | '---' '---' '---' '---' |
                        // '--------------' '--------------'
61 //
63
CentralizedEventCouplingArtifact couplingFrom1To2 = new CentralizedEventCouplingArtifact ();
65 CentralizedEventCouplingArtifact couplingFrom2To1 = new CentralizedEventCouplingArtifact ();
67 // Agenti will update "y" with the value received from couplingFrom2To1 (input events)<br>1/ Agent2 will update "x" with the value received from couplingFrom1To2 (input events)<br>69 agent1.addInputCouplingArtifact(couplingFr
```
 // Agenti will send "X" to couplingFrom1To2 (output events)<br>73 // Agent2 will send "Y" to couplingFrom2To1 (output events)<br>agent1.addOutputCouplingArtifact(couplingFrom1To2, "X");<br>agent2.addOutputCouplingArtifact(couplingF /\* \*\*\*\*\*\*\*\*\*\*\*\*\*\*\*\*\*\*\*\*\*\*\*\*\*\*\*\*\*\*\*\*\*\*\*\*\*\*\*\*\*\*\*\*\*\* \*/ /\* \*\*\* LOGGING VISUALIZATION OR POST TREATMENT \*\*\* \*/ /\* \*\*\*\*\*\*\* Check User Guide : MECSYCO - visu \*\*\*\*\*\*\* \*/ /\* \*\* Check User Guide section Simulation data \*\* \*/ 81 /\* \*\*\*\*\*\*\*\*\*\*\*\*\*\*\*\*\*\*\*\*\*\*\*\*\*\*\*\*\*\*\*\*\*\*\*\*\*\*\*\*\*\*\*\*\*\* \*/ 83 /\* Set the agent name for logging if you didn't named it at the creation<br>\*(otherwise, an unique default number is attributed) \*/ agent1 . setAgentName (" Agentl1 "); 87 agent2 . setAgentName (" Agentl2 "); /\* Create observing Agent and the dispatcher \* Create both for each different display windows you want \*/ ObservingMAgent obsAgent = new ObservingMAgent (" ObserverName ", maxSimulationTime ); 93 SwingDispatcherArtifact ObsModelArtifact = new SwingDispatcherArtifact (); obsAgent . setDispatcherArtifact ( ObsModelArtifact ); /\* \* Coupling Artifact and connection \*/ CentralizedEventCouplingArtifact Agent1ToObs = new CentralizedEventCouplingArtifact (); CentralizedEventCouplingArtifact Agent2ToObs = new CentralizedEventCouplingArtifact (); agent1 . addOutputCouplingArtifact ( Agent1ToObs , "X"); 103 agent2.add0utputCouplingArtifact(Agent2ToObs, "Y");<br>//For easy reading, we named the input port as the port we want to observed<br>105 besAgent.addInputCouplingArtifact(Agent1ToObs, "X");<br>obsAgent.addInputCouplingArtifact /\* \* Visualization in real time ( can slow down the simulation a bit) \* the name of ports is the one assigned as observer 's input port 111 \* Comment the observing you don 't need \* all real time will be display on the same windows if only one was created // Temporal graph (if ports observed are Double ) ObsModelArtifact . addObservingArtifact ( new LiveTXGraphic ( The mass of "The air of the particular form of", Nanderer.Line,//or Renderer.Step<br>
new String [] ("Names of cisplay purpose, one name per port"),<br>
new String [] ("Names of ports you want to display")));<br>
//XY graphics (if "Name of port beerage (1 ("Names for display purpose, one name vector's component"),<br>
"Name of port observed"));<br>
//Factual representation (if the port observed is a Double)<br>
0bsModelArtifact.addObservingArtifact (new Live \* Visualization in post - mortem \* same comment as for real time \*/ //Temporal graph (if ports observed are Double)<br>
149 (bbNodelArtifact.ddObservingArtifact (new PostNortemTXGraphic (<br>
"Graph name", "Y axis name", Renderer.Line,//or Rendere.Dot or Renderer.Step<br>
new String [] ("Names for Name of port beerage (1 ("Names for display purpose, one name vector's component"),<br>
"Name of port beerved"));<br>
(Factual representation (if the port observed is a Double)<br>
(DbsModelArtifact.addObservingArtifact (new PostMo

181 181 1818 (1997),<br>181 // Check the order of the outputs, and give a default header list

```
ObsModelArtifact . addObservingArtifact ( new LoggingArtifact (
 183 path +" name of file ",
new String [] {" Names of ports you want to display "} , "% time ;% value \n",
185 new String [] {" Headers to use "},
                                       true);
187
 /*
189 * Logging
 * the name of ports is the one assigned as observer 's input port
191 * the name of files need the extension (. csv or else )
*/
193
 String path="path to folder";<br>
"String file per output port (Work well only with Tuple1)<br>
(bbsModelArtifact.addDbservingArtifact (new LoggingArtifact (<br>
new String [] (Tehth"name of file 1",path""name of file 2" /**one per
 new String [] {"Names of ports you want to display"}, "% time;% value \n"));<br>209 // One file for all output ports, column structure<br>ObsModelArtifact.addObservingArtifact (new LoggingArtifact (
 211 path +" name of file ",
new String [] {" Names of ports you want to display "} , "% time ;% value \n",
213 new String [] {" Headers to use "},
 false));<br>215 //Check the order of the outputs, and give a default header list<br>317 0bsModelArtifact.addObservingArtifact (new LoggingArtifact (<br>217 new String [] {"Names of ports you want to display"}, "Xtime;Xvalue \n",<br>21
                                      true ));
221
 /*
223 * Post Treatment
*/
 225 // Invoke Script R
ObsModelArtifact . addObservingArtifact ( new LogToRProject (
227 path +" name of file to log ",new String [] {" Names of ports you want to study " }));
 // Data comparator
229 ObsModelArtifact . addObservingArtifact ( new DataComparator (
new String [] { path +" name of file to use as reference 1" /**one file per port **/},
231 new String [] {" Names of ports you want to study " }));
233/* ***************************** */
235 /* *** MODELS INITIALIZATION *** */
/* ***************************** */
237
 // Start the simulation softwares associated to model1 and model2
239 // This is not systematically necessary , it depends on the simulation software used
 agent1 . startModelSoftware ();
241 agent2 . startModelSoftware ();
243 // Initialize model1 and model2 parameters (in the case values are typed double )
 //e.g. time discretization or constants<br>
245 //This is not systematically necessary, it depends on the model<br>
String [] args_model1 = { "0.001" };<br>
247 String [] args_model2 = { "0.01" };<br>
agent1.setModelParameters(args_mo
251 /* ************************************* */
 /* *** CO - SIMULATION INIT & STARTING *** */
253 /* ************************************* */
 255 try {<br>
// Co-initialization with first exchanges<br>
// This is necessary only when the model initial states are co-dependent<br>
agent1.coInitialize ();<br>
agent2.coInitialize();
 261 // Start the co-simulation
 agent1 . start ();
263 agent2 . start ();
 265 // This should never happen
} catch ( CausalityException e) {
267 e. printStackTrace ();
                        }
269 }
          \lambda
```